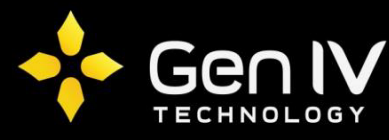

## Integrator Series Email Upon Motion Quick Setup Guide

First step in setting up your DVR/NVR to send an email notification upon motion is to navigate to the Email section of your unit. Setting this function up is recommended via the web browser for a quicker setup. To do so on the browser go to **Settings-> Network-> Email**. Within the Email section you will see multiple fields to fill in. Below is a brief explanation of what goes in each field required. (**Reference image on Pg2**).

------------------------------------------------------------------------------------------------------------------------------------

**Server Authentication** – Make sure the option next to "**on"** is selected. This turns on the email function within your unit.

**Username** – Here you will input in the username you use to login to your email account.

**Password** – Here you will input the password used to login to your email account.

**SMTP Server** – Here you will fill in your corresponding SMTP server. Gmail is the recommended email provider to use with GenIV DVR/NVR's. Gmail's SMTP server is **smtp.gmail.com.** 

**SMTP Port –** Here you will fill in your corresponding SMTP port **(When SSL or TLS is enabled the port will be 25).**

**Sender Name** – This will be simply the senders name

**Senders Address** – Here is where you will input where you'd like the email to be sent from (This will be the email corresponding with the username).

**Recipient 1 –** This will simply be the receivers name.

**Recipients Address –** Here is where you will input the recipients you'd like to receive the email alerts. Once all the above section are filled in, select **Test**. If succeeded, check the email(s) input for receiver and verify you received a test email. If you get Test failed, something input in the above fields is incorrect (**Make sure you are hooked to your network**).

Once all fields are filled in with the correct corresponding info be sure to select **save**.

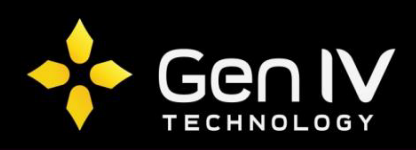

 $\blacklozenge$ GenNoLogy

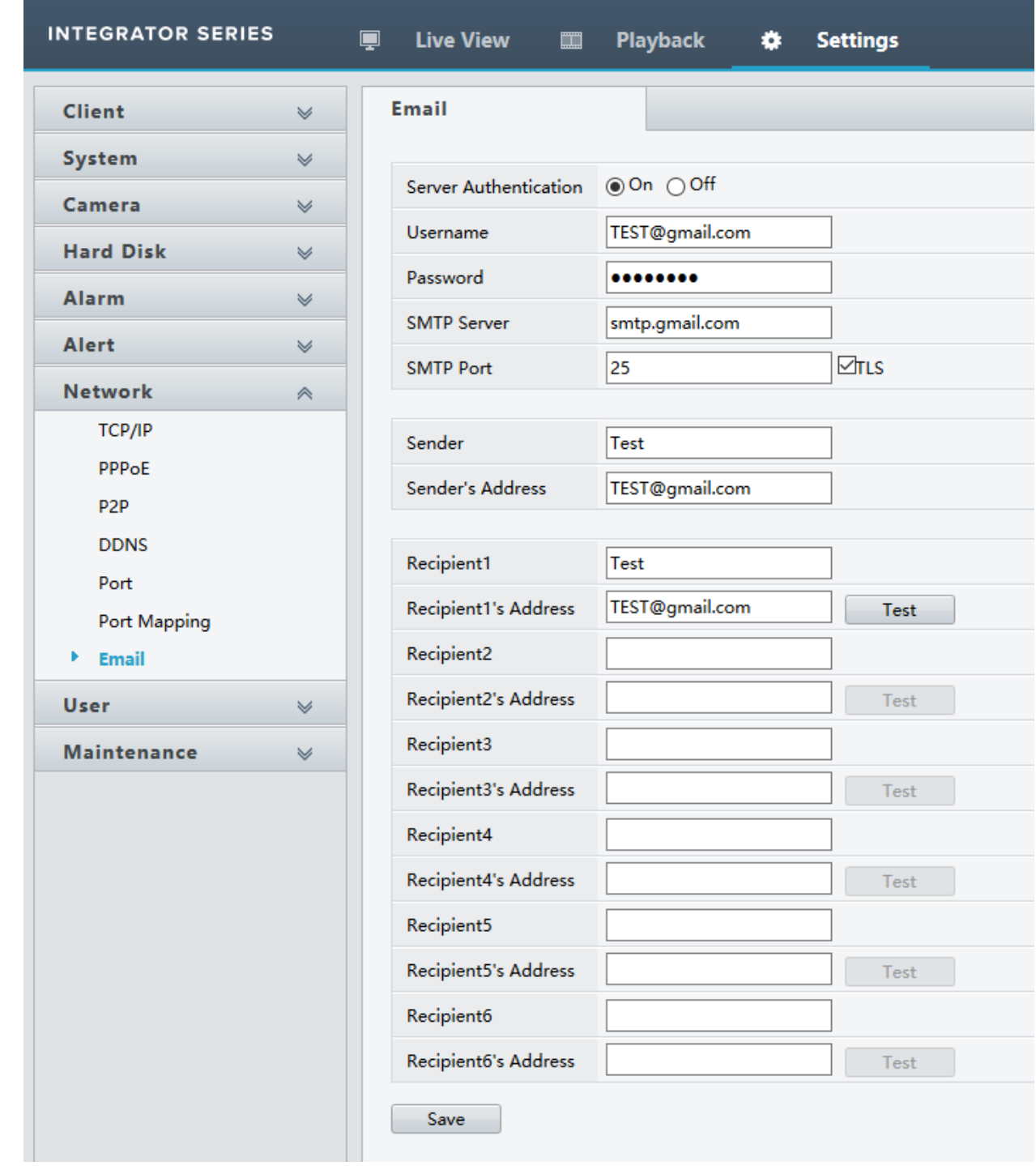

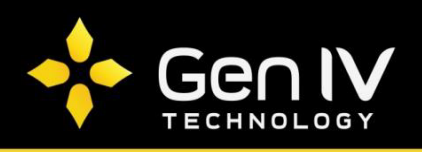

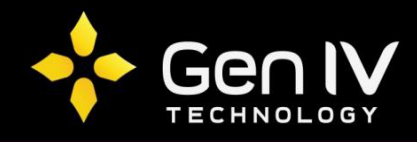

Now that you have your email synced with your NVR, go to **Settings->Camera->Motion.** Within this section simply enable motion on whichever cameras you'd like email alerts to be sent. Once completed select **Save**.

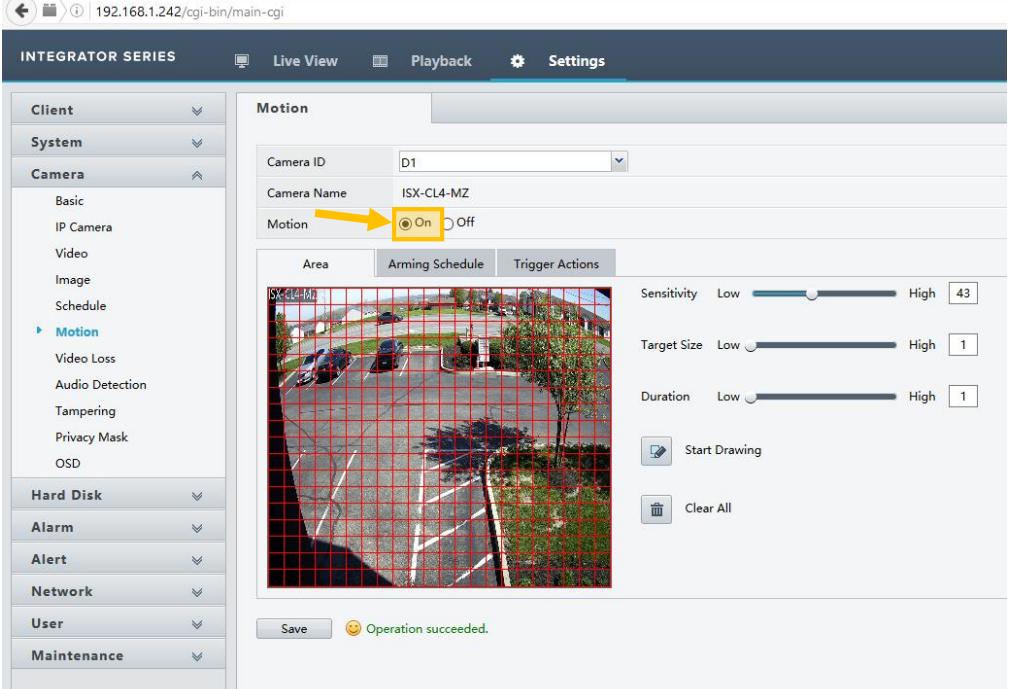

The last step in setting up emails upon motion is to check in the send email option. To do so change your tab under the motion section to **"Trigger Actions"** and check in send email on all of the corresponding channels you'd like to receive email notifications. Once finished select **Save**.

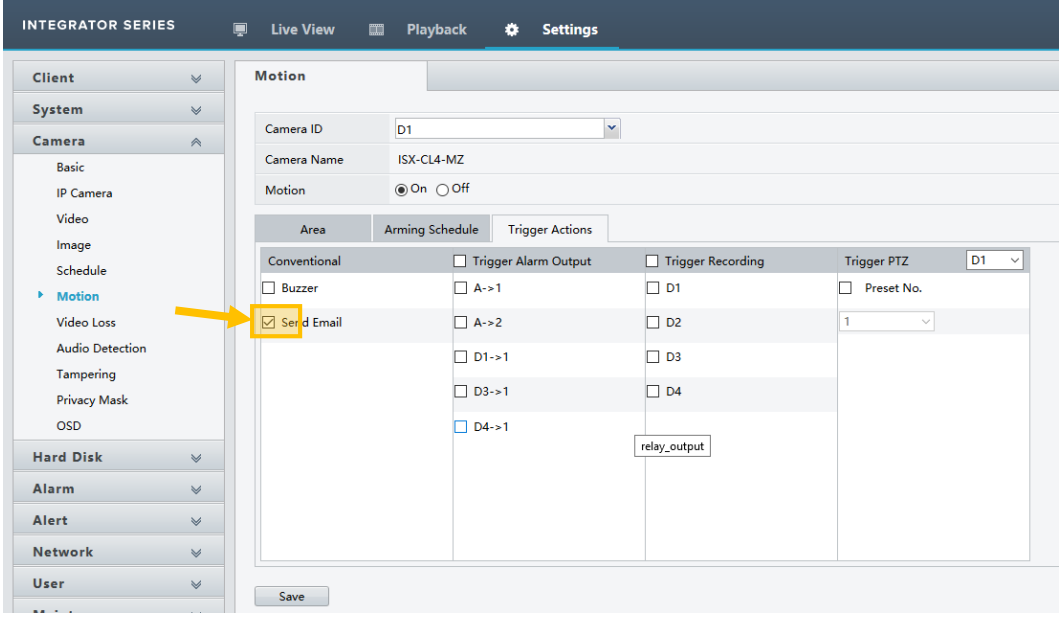

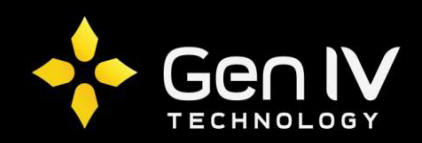